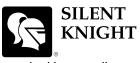

## Model 5700 Basic Operating Instructions

These Instructions must be framed and displayed next to the 5700 panel in accordance with NFPA 72 fire code for Local Protected Fire Alarm Systems. Test the system in accordance to NFPA 72. Refer to Installation Manual P/N 151295.

by Honeywell

| Operation                          | Task to Perform                                                                                                    |
|------------------------------------|----------------------------------------------------------------------------------------------------|
| Silence Alarms and Troubles        | Press steves then enter a code if prompted. Silence LED will light.                                                                                                    |
| Reset Alarms                       | Press <b>REST</b> then enter a code if prompted.                                                                                                    |
| Acknowledge Alarms and<br>Troubles | Press then enter a code if prompted. When the Alarm or Trouble is acknowledged an will appear in the annunciator display as shown Below.                                                                                                |
|                                    | TROUBLE:SMOKE-PHOTO<br>MODULE_33 POINT_127<br>[Z001][M33:127]<br>CAL TRBLE 1 of 1                                                                                                    |
| View Alarms and Troubles           | Press the $\mathbf{\nabla}$ or $\mathbf{\Delta}$ button to view Alarms and Troubles.                                                                                                    |
| Conduct a Fire Drill               | 1. Press to access Main Menu, then enter a code if prompted.                                                                                                    |
|                                    | 2. Then press 1 to select System Tests.                                                                                                    |
|                                    | 3. Enter code if prompted, then press 1 to select Fire Drill.                                                                                                    |
|                                    | 4. Press to start the fire drill.                                                                                                    |
|                                    | 5. Press to end the fire drill.                                                                                                    |
| View a Points Status               | 1. Press to access Main Menu, then enter a code if prompted.                                                                                                    |
|                                    | 2. Then press <b>2</b> to select Point Functions.                                                                                                    |
|                                    | 3. Enter code if prompted, then press 2 to select Point Status.                                                                                                    |
|                                    | <ol> <li>Select the module the device is located on by using the  or  . Then press </li> <li>Enter the point number.</li> </ol>                                                                                                    |
| Check Detector Sensitivity         | 1. Follow steps 1 through 5 for viewing a point status.                                                                                                    |
|                                    | 2. Press to view detector sensitivity.                                                                                                    |
| Set Time and Date                  | 1. Press to access Main Menu, then enter a code if prompted.                                                                                                    |
|                                    | <ol> <li>Then press to select Set Time &amp; Date. Enter a code if prompted</li> <li>Make changes in the fields on the screen as necessary.</li> </ol>                                                                                  |
|                                    | 4. Press if you wish to keep the changes.                                                                                                    |
|                                    | 5. Press to set the entered time and date.                                                                                                    |
| Enable / Disable a Point           | 1. Rotate the key or enter a code to access to access Main Menu.                                                                                                    |
|                                    | 2. Then press <b>2</b> to select Point Functions.                                                                                                    |
|                                    | 3. Press 1 to select Disable / Enable Point.                                                                                                    |
|                                    | 4. Press <b>1</b> to Disable / Enable Pt.                                                                                                    |
|                                    | <ul> <li>5. Use the  or  or  to move through the list. Then press  to select the module where the point you want to disable/enable is located</li> <li>6. Enter the point or circuit number that you want to disable/enable.</li> </ul> |
|                                    | <ol> <li>Press key to toggle between NORMAL (enable) or DISABLE.</li> </ol>                                                                                                    |
| View Event History                 | <ol> <li>Press region to access Main Menu, then enter a code if prompted.</li> </ol>                                                                                                    |
|                                    | <ol> <li>Press 1 to select Event History.</li> </ol>                                                                                                    |
|                                    | <ol> <li>Press the ▼ or ▲ to view events in the history buffer.</li> </ol>                                                                                                    |